# **Manual Do Usuário**

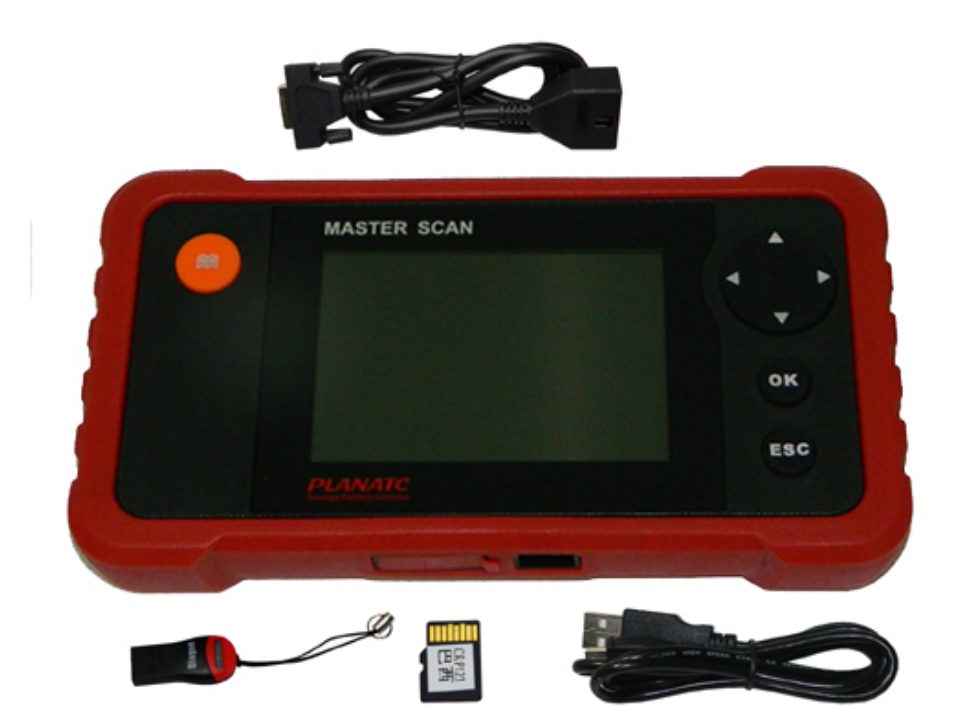

# **MasterScan**

### **PLANATC**

# **MasterScan**

 O Scanner **MasterScan** foi especialmente desenvolvido pela PLANATC, para oferecer suporte ao padrão OBD II, para fazer um diagnóstico completo no sistema veicular. Apresentando um display TFT colorido de 3,5", que permite aos usuários uma boa visualização de leitura de falhas (DTCs). O MasterScan também é de fácil manuseio. Com menus de ajuda e definições de códigos embutidos. Além disso, o MasterScan apresenta os seguintes testes "especiais": EVAP, Sensor O2, Prontidão I/M , Estado MIL, Informações de VIN e Monitores de Bordo. **Aviso:** O MasterScan pode reiniciar automaticamente ao ser exposto a eletricidade estática. Esta é uma reação normal.

#### **a ) Conteúdo.**

- Equipamento **MasterScan**.
- Manual do usuário.
- Cartão TF.
- 2 Cabos (OBDII/USB).
- Leitor/Gravador de Cartão TF.

#### **b ) Descrição.**

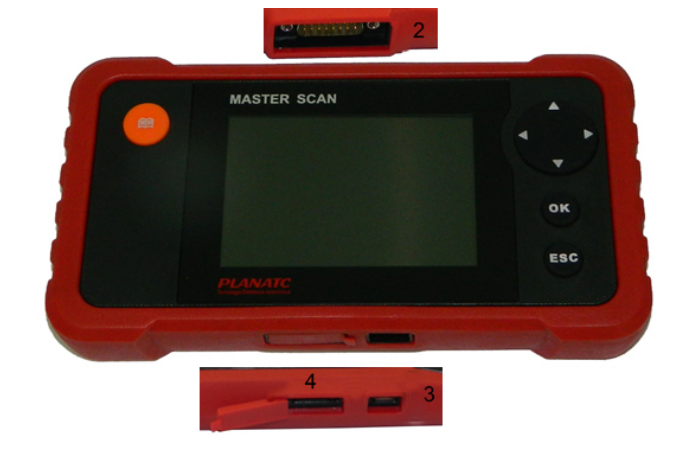

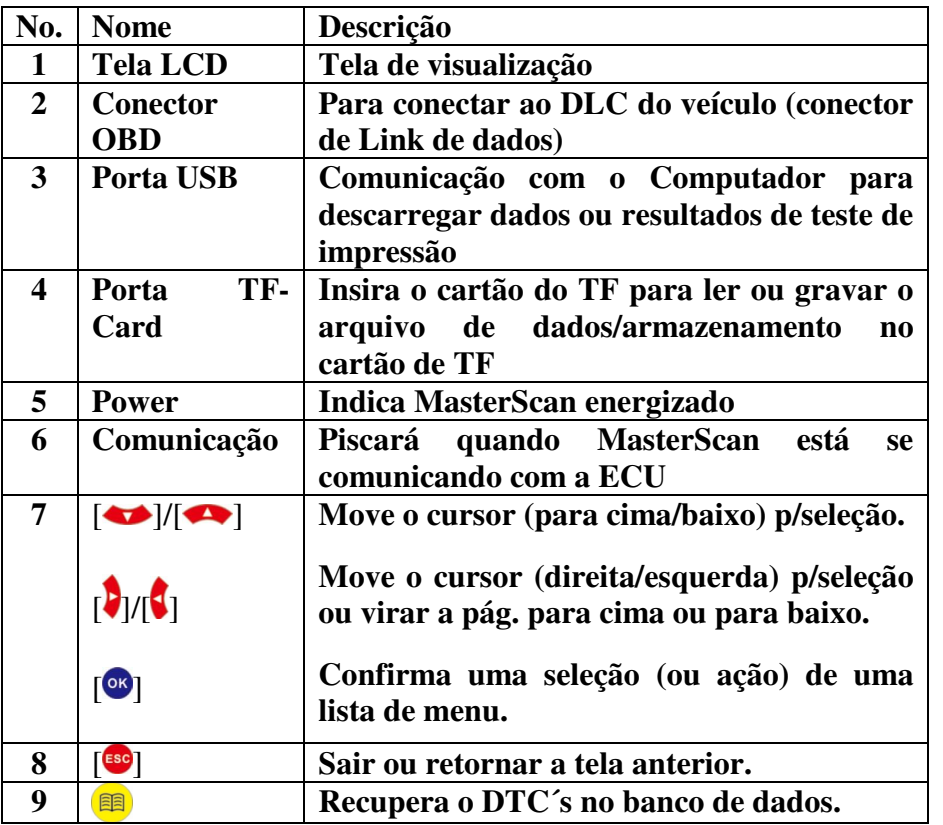

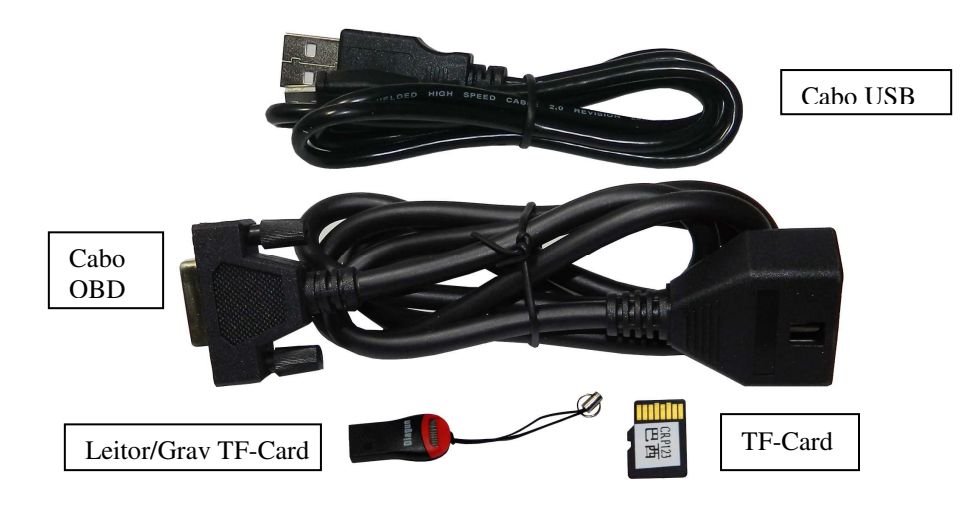

# **PLANATC**

### **c) Especificações.**

- Tela: 3.5" TFT LCD display
- - Tensão de funcionamento: 8~18V
	- Corrente de trabalho: <600mA
- - Temperatura de trabalho: -0 até 50°C (0 até 50 C°)
	- Temperatura de armazenamento: -20 até 70°C
	- Umidade de trabalho: 10%~90%
- Umidade de armazenamento: <80%

### **d) Conexão.**

 **- Preparação**

### **1. Condições de testes normais**

- Ligue a fonte de alimentação do veículo.

 - A tensão da bateria do veículo deve ser 11-14V ( a tensão de funcionamento do MasterScan é 12 V.

 - O tempo de ignição e a velocidade de marcha lenta devem estar dentro de um intervalo especificado.

 - A temperatura da água, do óleo e da transmissão devem estar na condição normal de trabalho (temperatura da água de 90 – 110 ºC e a temperatura do óleo e da transmissão de 50 – 80 ºC).

### **2. Instalação do cabo OBD.**

  **-** O MasterScan tem um cabo de diagnóstico OBDII 16 pinos universal, caso a tomada de diagnóstico seja diferente, será necessário verificar a disponibilidade do conector).

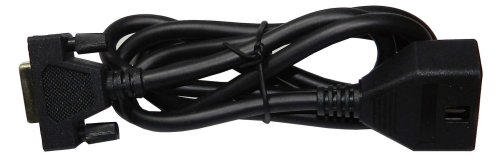

- **3. Instalação do TF Card (Caso seja necessário).**
- **Normalmente este cartão já está instalado no local.** 
	- Tire o cartão do TF da caixa.

**PLANATC** 

- Insira o cartão TF na ranhura do cartão no MasterScan.

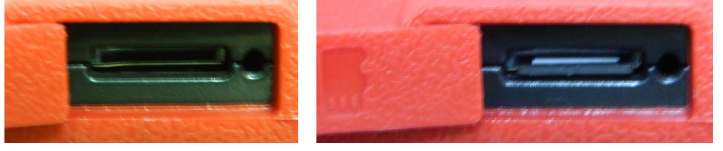

 - Certifique-se que está totalmente inserido no lugar certo, com o rótulo de "micro" voltado para cima.

Nota: Você pode ouvir um clique, se você inserir o cartão TF no lugar certo. Pressione o cartão levemente, ele será ejetado automaticamente.

#### **4. Conexão do MasterScan**

- Desligue a ignição.

 - Localize o soquete OBDII do veículo: conector padrão de 16 pinos, geralmente localizado no lado do motorista. Veja a Figura abaixo, como exemplo, caso não localize, por favor consulte o manual de reparo do automóvel.

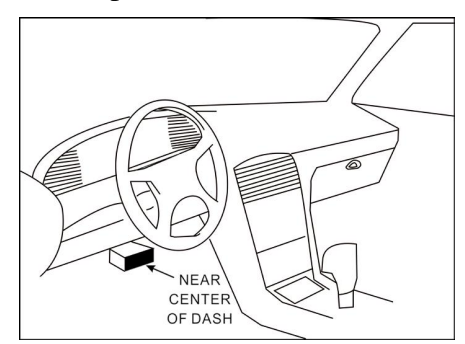

 - Conecte uma extremidade do cabo de diagnóstico no conector do MasterScan, e conecte a outra ponta no conector do veículo.

**Atenção: Antes de conectar o scanner no veículo, verifique a tensão de alimentação no conector OBD do veículo (pinos 4/5 e 16), caso ocorra a queima do Scanner, este não será coberto pela garantia.** 

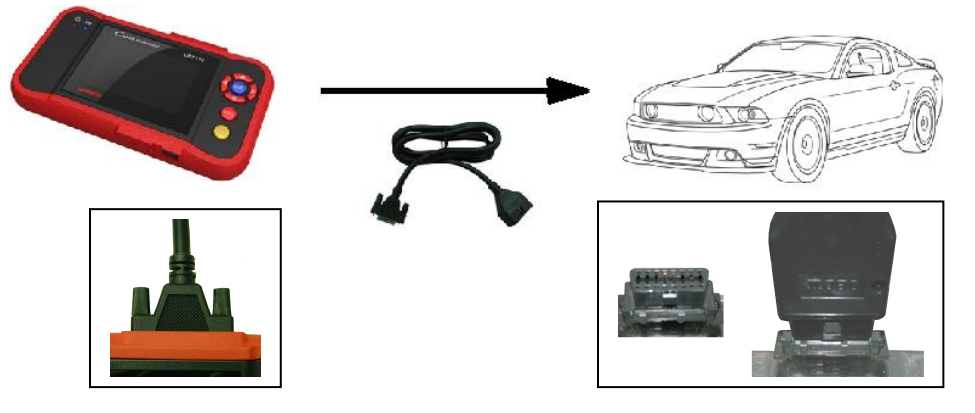

- Ligue a ignição. O motor pode estar desligado ou funcionando.

- Após acionar a ignição o MasterScan irá inicializar, conforme as

figuras abaixo:

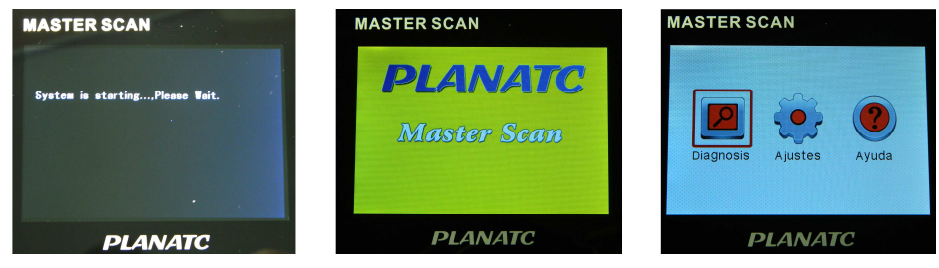

**CUIDADO: Não conecte ou desconecte nenhum equipamento de teste com a ignição ligada ou o motor em funcionamento.** 

#### **5. Diagnóstico.**

- Selecione [Diagnosis] no Menu principal e pressione  $[\cdot \infty]$ , a tela exibirá a interface de Status Monitor como segue:

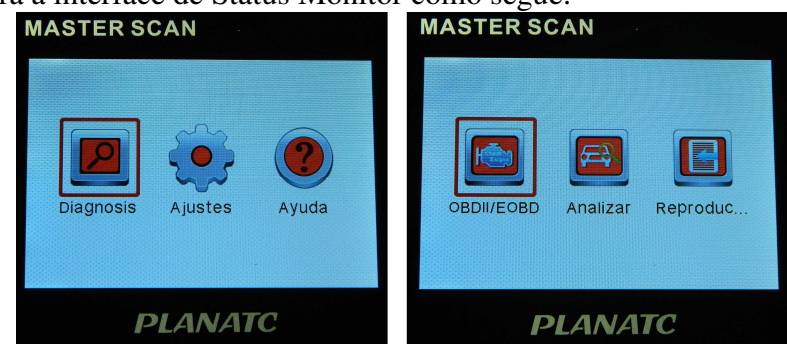

# **PIANATC**

#### **5.1 Diagnosticando OBDII/EOBD.**

- Na Figura anterior selecione OBDII/EOBD e pressione tecla [<sup>og</sup>]

### para entrar no sistema, e temos a seguir:

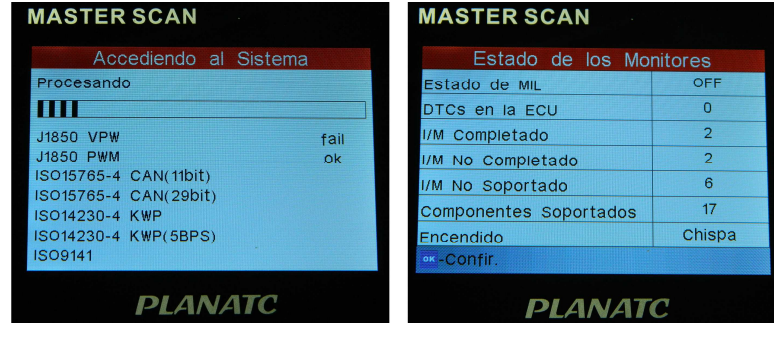

- Pressione [<sup>ox</sup>], aparecerá uma tela seguinte tela:

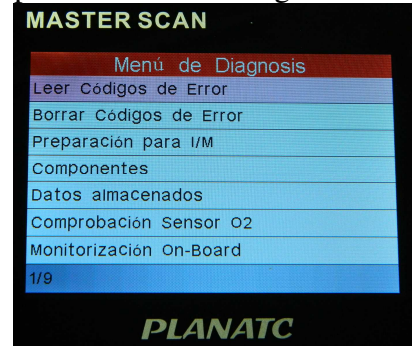

- Se não entrar no sistema, uma mensagem de erro será exibida.

#### **5.1.1 Leitura de códigos.**

- Selecione [Leer códigos de error] e pressione [<sup>o3</sup>]. Uma caixa de diálogo semelhante à figura abaixo irá aparecer:

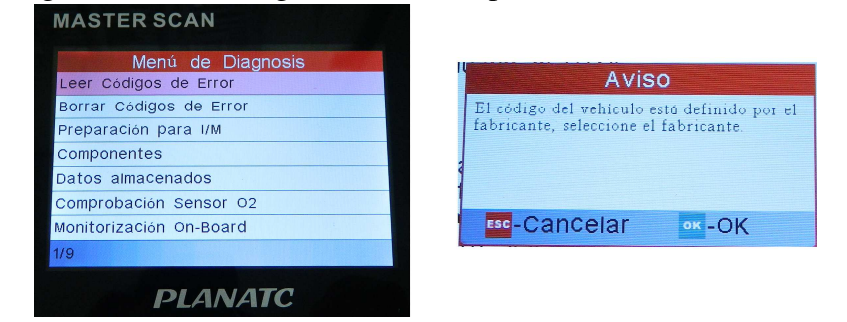

# **PIANATC**

- Caso não consiga entrar no sistema, uma caixa de aviso de erro será exibida.

- Pressione [<sup>or</sup>] para entrar para selecionar o fabricante e temos a figura abaixo. Pressione  $[\triangleleft]$ / $[\triangleleft]$  para selecionar itens diferentes; pressione [V]/[V] para a página anterior ou seguinte. Após selecionar o desejado pressione [<sup>os</sup>] para confirmar. Se alguns DTCs (Falhas) são encontrados, temos a figura a seguir:

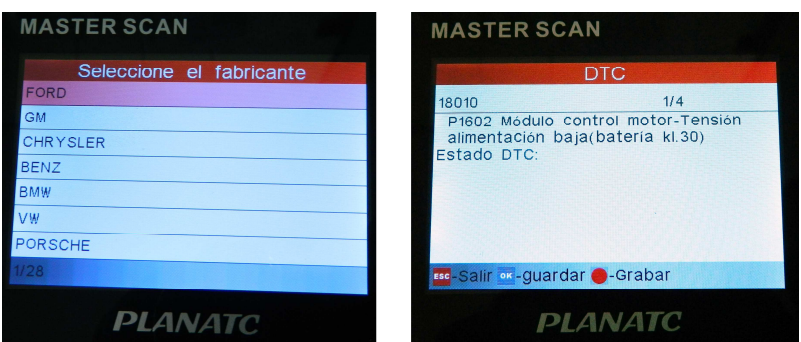

Neste caso temos 1/4 indica que existem 4 códigos totais e 18010 é o primeiro código a ser exibido. A tela mostrará também a descrição detalhada do DTC atual. Você pode usar a tecla [¶] para visualizar o código seguinte.

- Se o DTC não for encontrado, aparecerá uma tela a seguir:

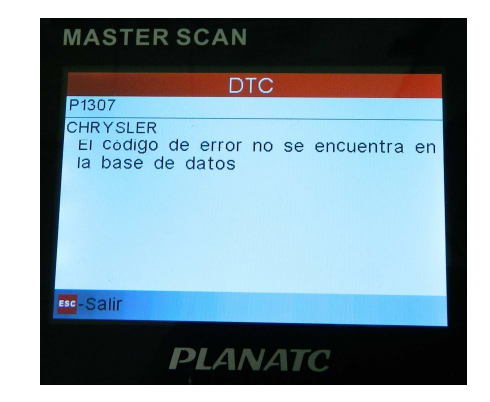

- Depois dever todos os códigos, pressione [[se] para sair e para

confirmar a saída pressione [<sup>ox</sup>] ou [<sup>68</sup>] para cancelar.

### **5.1.2 Apagar Códigos (DTCs).**

- Selecione [Borrar Códigos de Error] e a tela exibirá:

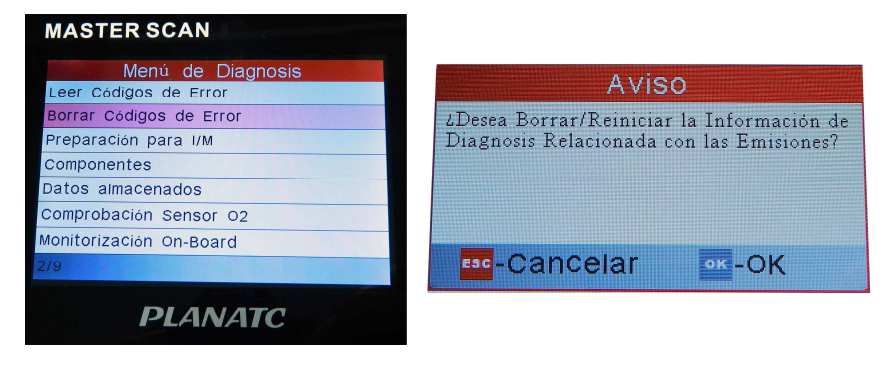

- Pressione  $[<sup>esc</sup>]$  para cancelar.
- Pressione  $[<sup>o</sup>$ g para apagar o DTC.

- Pressione  $[<sup>o</sup>$ e ] para limpar o DTC (tela 1) e se for bem sucedido aparecerá a tela 2:

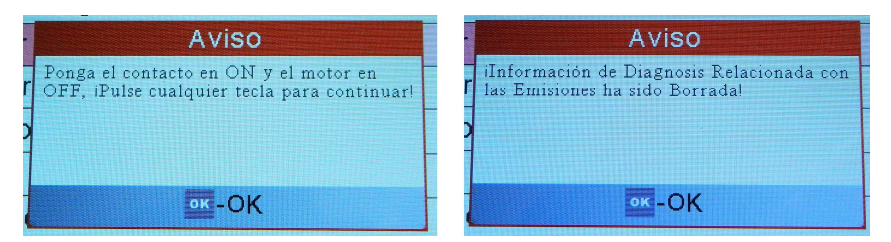

**Notas:**- Antes de executar esta função, certifique-se de recuperar e gravar os códigos de problema.

- Após a limpeza, devemos recuperar os códigos de problema mais uma vez ou ligue a ignição e recuperar os códigos novamente. Se ainda existem alguns códigos de problema no sistema, favor solucionar o código usando um guia de diagnóstico de fábrica, em seguida, limpar o código e verifique novamente.

### **5.1.3 Prontidão I/M.**

- I/M refere-se à inspeção e manutenção que é legislada pelo

# **PLANATC**

governo para atender aos padrões de emissões de poluentes Federal. Prontidão I/M indica ou não os diversos sistemas relacionados com as emissões dos veículos se estão funcionando corretamente e estão prontos para inspeção e testes de manutenção. O objetivo do Status de Monitor prontidão I/M é indicar qual dos monitores do veículo foi executado e completou seu diagnóstico e testes e quais ainda não foram executados e concluídos. A função de Monitor de estado de prontidão I/M também pode ser usada (após o reparo de uma falha que tenha sido executado) para confirmar que o reparo foi realizado com sucesso, e/ou para verificar o prazo do monitor de status.

- Selecione [Preparacion para I/M] e pressione  $[\n\text{°s}]$ , a temos:

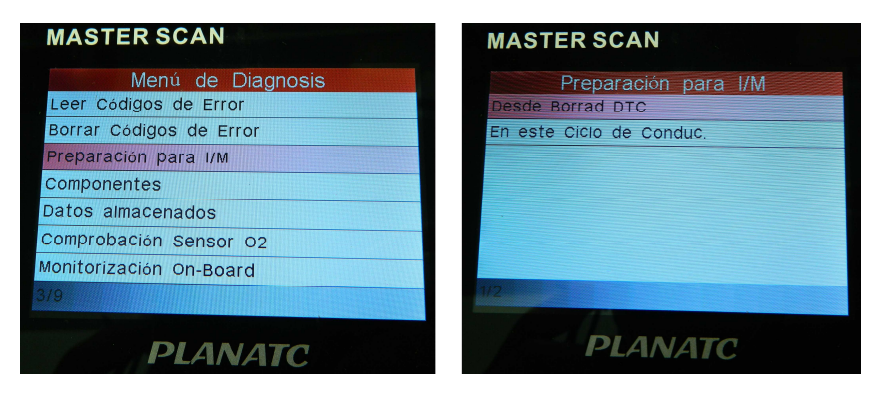

- Pressione  $[\triangleleft]$ / $[\triangleleft]$  para selecionar [Desde Borrad DTC] e pressione [<sup>or</sup>], e a seguinte tela aparecerá:

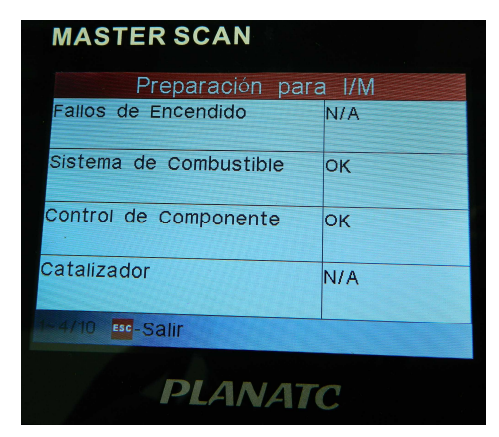

- Pressione  $\lceil \bullet \rceil / \lceil \bullet \rceil$  para visualizar outros dados do veículo. Pressione [[[[166]] para voltar ao menu de diagnótico.

- N/A significa não disponível no veículo.
- INC significa meio incompleto ou que não estão prontos.
- OK Concluído ou Monitor Ok.

#### **5.1.4. Dados ao vivo (Status do motor).**

- Pressione  $[\triangleleft]$   $][\triangle]$  para selecionar o Dados ao Vivo [Componentes] no menu principal e pressione [<sup>or</sup>] para confirmar, e temos a seguinte tela:

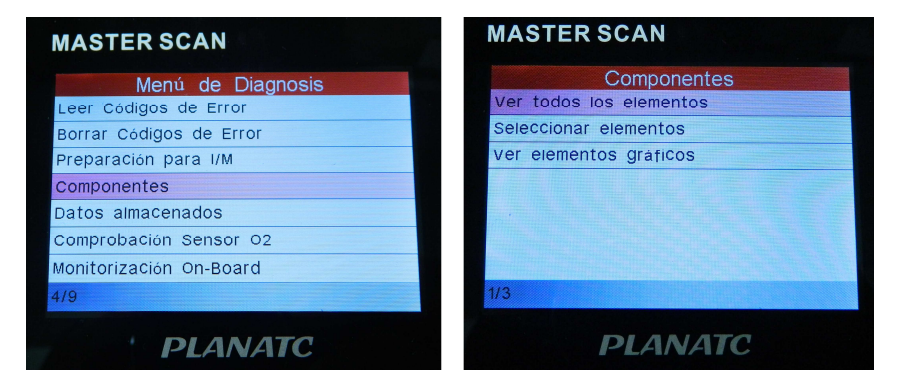

- Selecione [Ver todos los elementos] e pressione  $[<sup>o</sup>$  e temos a tela a seguir:

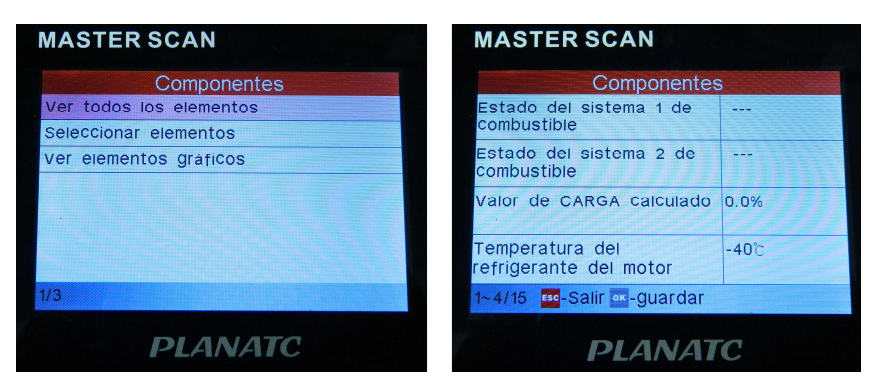

- Pressione  $[\blacksquare]/[\blacksquare]$  para ver os outros Dados ao Vivos.

- Pressione [<sup>sse</sup>] para voltar ao menu de diagnóstico.

# **PLANATC**

 - Selecione [Seleccionar elementos] no menu de Dados ao Vivo e pressione [<sup>ox</sup>], e temos a seguinte tela:

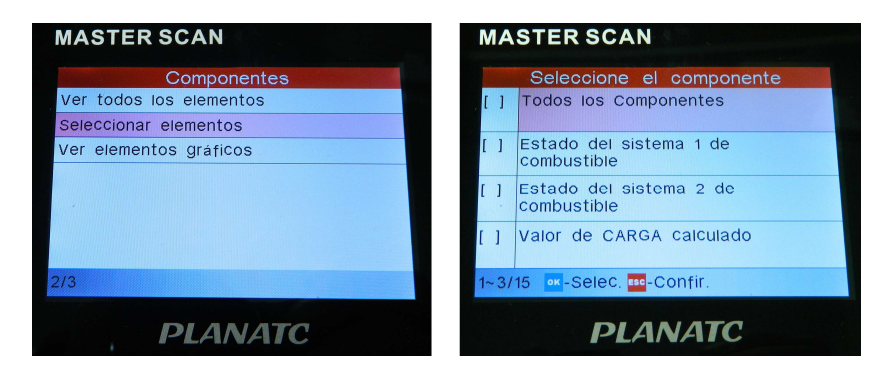

- Pressione  $[\triangleleft]$ / $[\triangleleft]$  para selecionar itens de Dados ao Vivo, e pressione  $[\blacksquare]/[\blacksquare]$  para virar a página.

- Após selecionar os itens, pressione  $[<sup>ok</sup>]$ , e temos a tela a seguir:

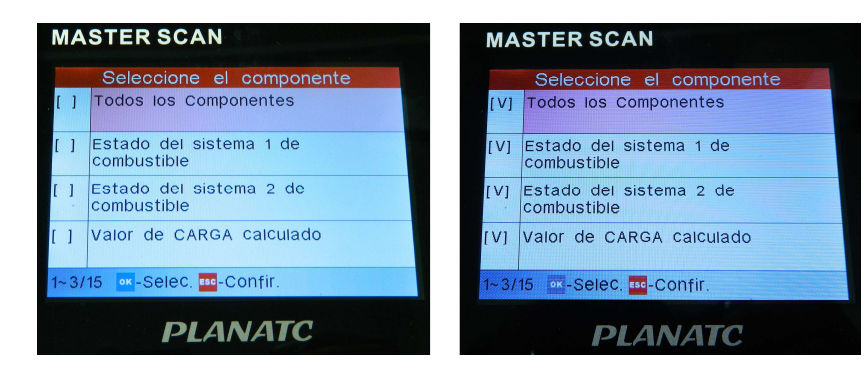

- Para selecionar todo o fluxo de dados da página atual, selecione a primeira linha e, em seguida, pressione [<sup>os</sup>], para desmarcar tudo, pressione novamente [<sup>ox</sup>]. Pressione [<sup>sse</sup>] para voltar.

- Selecionar [Ver elementos gráficos] no menu de Dados ao Vivo e pressione [<sup>ok</sup>] para entrar na tela de seleção de itens de gráfico.

- Pressione  $[\triangleleft]$ / $[\triangleleft]$  para selecionar itens individuais de Dados ao Vivo e é só pressionar [<sup>ox</sup>] a tela exibirá os itens selecionados.

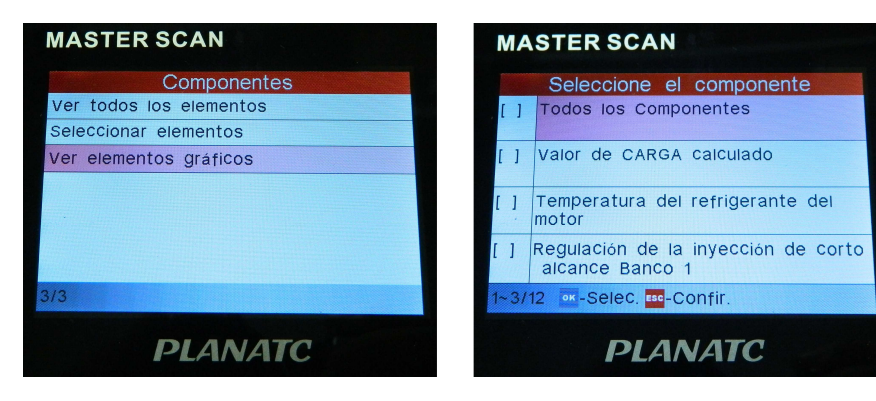

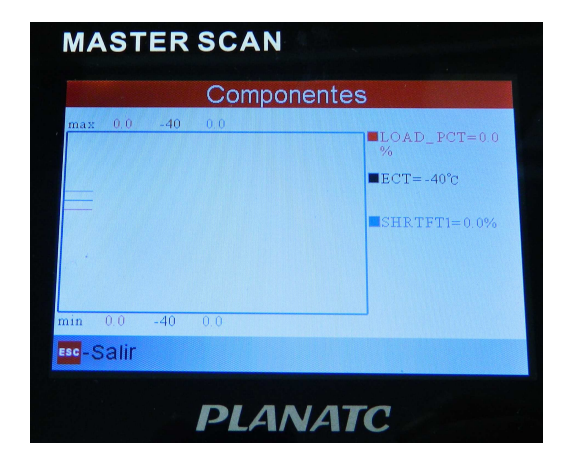

 **-** Pressione [ ] para voltar ao Menu de Diagnósticos.

#### **5.1.5. Ver quadro congelado.**

 Quando ocorre uma falha relacionada com as emissões, de algumas condições do veículo são registrados pelo computador de bordo. Esta informação é referida como congelar dados do quadro. Dados congelados é um instantâneo das condições de funcionamento, no momento de uma falha relacionada com as emissões.

 - Selecione [Datos almacenados] no menu de Diagnóstico e pressione $[\cdot]$ , a temos:

# **PIANATC**

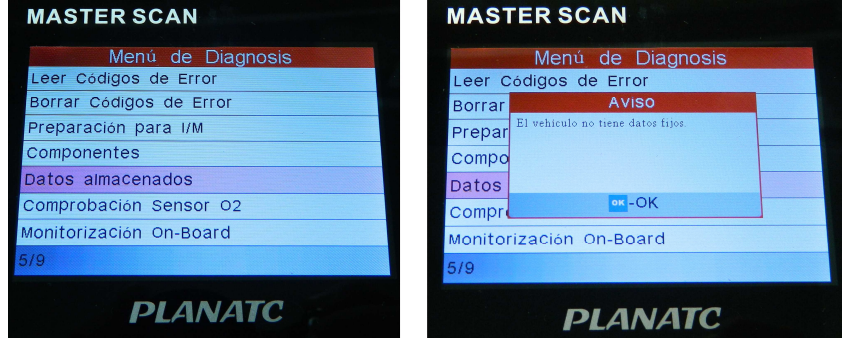

**Nota:** Se os DTCs foram apagados, dados congelados não podem ser armazenados na memória do veículo, dependendo do veículo.

#### **5.1.6. Teste do sensor O2.**

 Os resultados do teste do sensor O2 não são valores ao vivo, mas sim os resultados dos últimos testes do sensor O2 armazenados pela ECU. Para leituras ao vivo de sensor O2, referem-se a qualquer uma das telas de sensores ao vivo, como Gráfico de tela.

**Nem todos os valores de teste são aplicáveis a todos os veículos. Portanto, a lista gerada irá variar dependendo do veículo. Além disso, nem todos os veículos suportam a tela de sensores de oxigênio.** 

 Para resultado do sensor de oxigênio a bordo pela mais recente teste de monitoramento, vide figura abaixo:

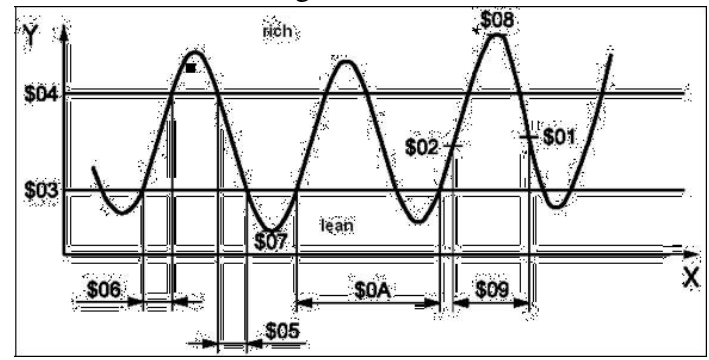

 - Selecione [Comprobacion Sensor O2] no menu de Diagnóstico e pressione [<sup>ox</sup>], e temos a tela abaixo:

# **PLANATE**

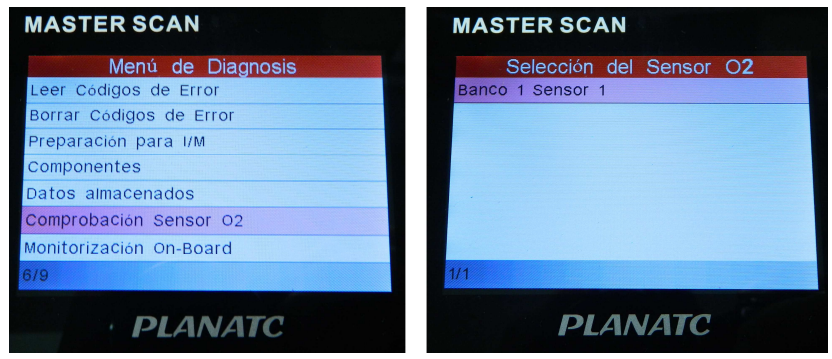

- Pressione  $\lceil \cdot \cdot \rceil / \lceil \cdot \rceil$  para ativar a página seguinte ou anterior ou pressione  $[\triangleleft]$ / $[\triangleleft]$  para selecionar os itens desejados, depois pressione  $[<sup>o</sup>$ .

- Pressione [<sup>[sc]</sup>] para voltar ao Menu de Diagnóstico.

#### **5.1.7. Teste de monitor de bordo.**

 Esta função pode ser utilizada para ler os resultados dos testes de borda de monitoramento de diagnóstico de componentes ou sistemas específicos.

 - Selecione [Monitorizacion On-Board] no menu principal e pressione [<sup>or</sup>] e teremos:

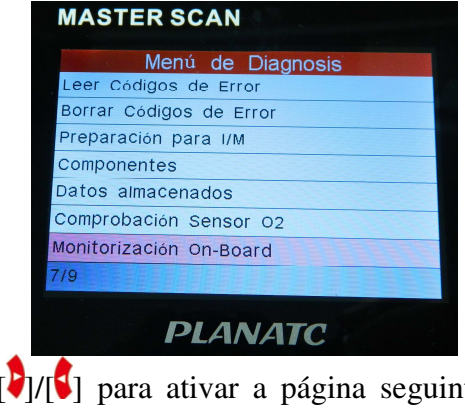

- Pressione  $\lceil \cdot \cdot \rceil / \lceil \cdot \rceil$  para ativar a página seguinte ou anterior ou pressione  $[\bullet]$ / $[\bullet]$  para selecionar os itens desejados, depois pressione  $[<sup>o</sup>$ .

- Pressione [<sup>686</sup>] para voltar ao menu de Diagnóstico.

# **PLANATC**

#### **5.1.8. Teste de sistema EVAP.**

A função de teste EVAP permite iniciar um teste de vazamento para o sistema EVAP do veículo. **O MasterScan não realiza o teste de vazamento, mas envia os sinais para o computador de bordo do veículo para iniciar o teste.** Antes de utilizar a função de teste do sistema, consulte o manual de reparação de serviço do veículo para determinar os procedimentos necessários para parar o teste.

- Selecione [EVAP sistemas (modo\$8)] e pressione  $[\cdot]$ , a tela exibirá as informações relativas sobre sistema EVAP. **Alguns fabricantes de veículo não permitem que dispositivos externos controlem o sistema do veículo. Se o carro suportar esta função, temos uma mensagem de aprovado ou reprovado, caso não suporte temos**:

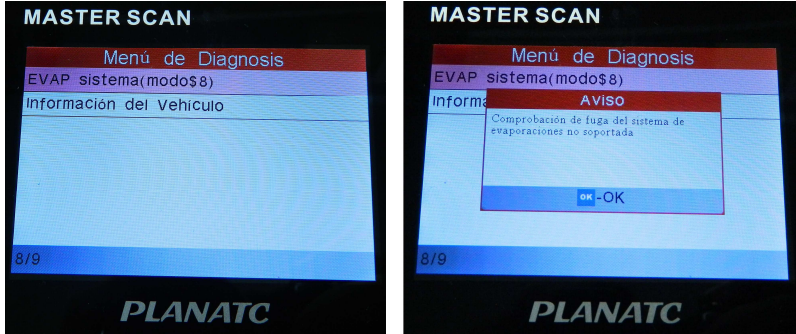

#### **5.1.9. Informações do veículo.**

- Selecione [Informacion Del vehiculo] e pressione [<sup>os</sup>], a tela<br>mostrará as informações tais como o VIN (numero de identificação<br>do veículo), CID (ID de calibração) e CVN (número de verificação<br>de calibração), na figura

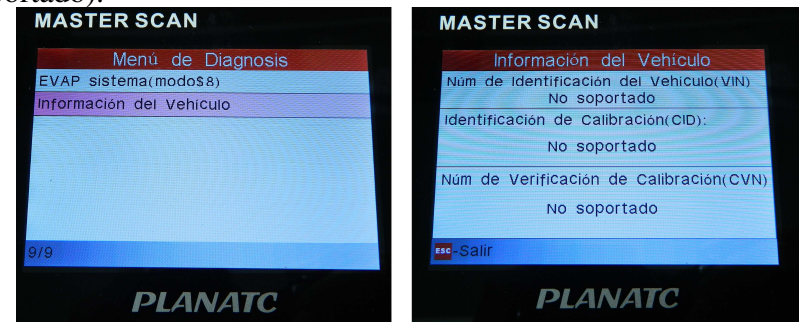

# **PI ANATC**

#### **5.2. Diagnóstico do sistema.**

 Esta função é especialmente projetada para diagnosticar sistema de controle eletrônico do veículo modelo individual, que inclui os seguintes sistemas:

- Motor;
- ABS (Sistema Anti-Bloqueio);
- AT (Transmissão Automática);
- SRS (Sistema Suplementar de segurança).

**Notas:** - Antes de diagnosticar, certifique-se que o programa de diagnóstico correspondente a determinado modelo de veículo foi instalado.

 - Para veículos fabricados por diferentes fornecedores, é possível que tenham menus diferentes de diagnósticos. Para mais detalhes, siga as instruções na tela para prosseguir.

- No menu principal selecione [Analizar] e pressione [<sup>ok</sup>] para confirmar e teremos a tela a seguir:

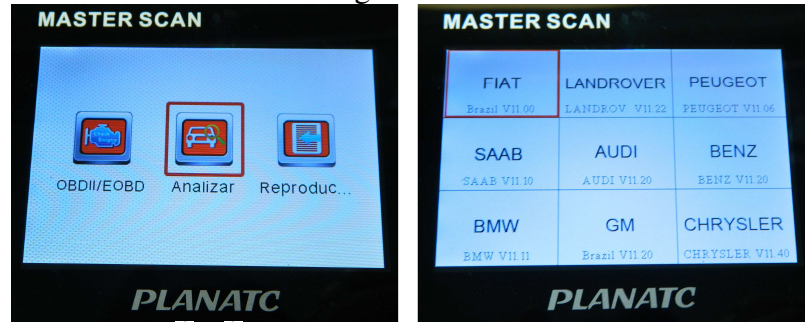

- Pressione [ ]/[ ] para realçar o fabricante/veículo desejado e pressione [<sup>or</sup>], o sistema entrará na interface de seleção do veículo.

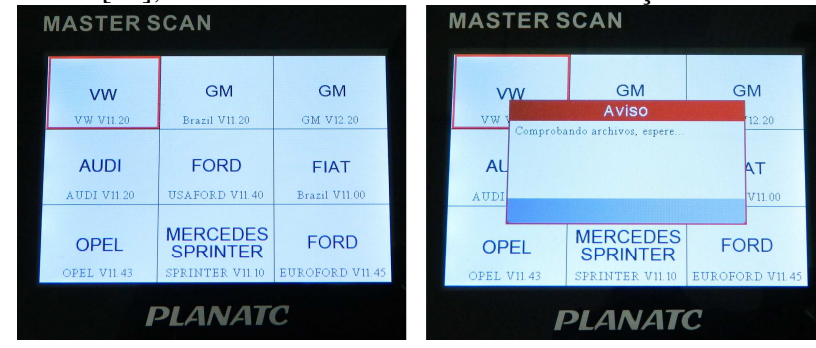

# **PLANATC**

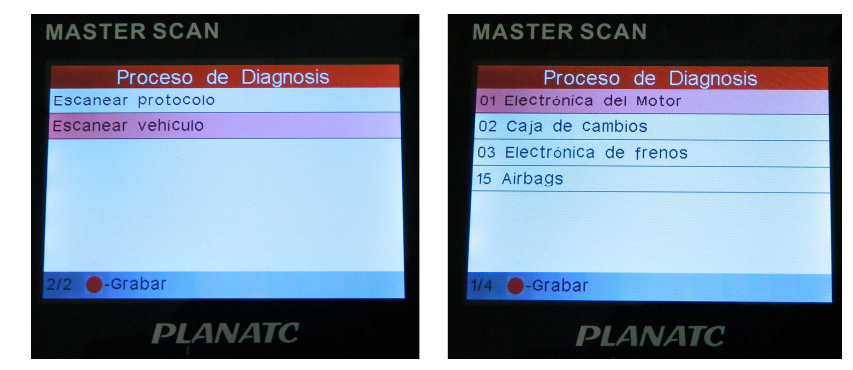

- Pressione  $[\triangleleft]$ / $[\triangleleft]$  para selecionar o item desejado e pressione [<sup>ok</sup>], e temos a seguinte tela:

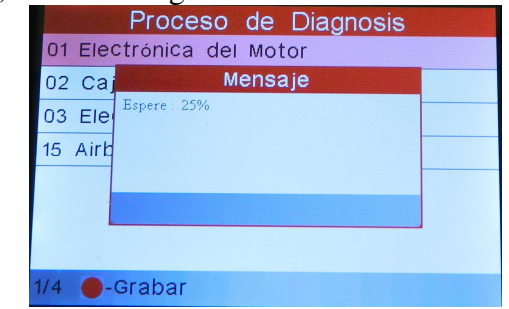

 - Após a comunicação temos a tela a seguir, e selecione o item [Leer informacion de La version].

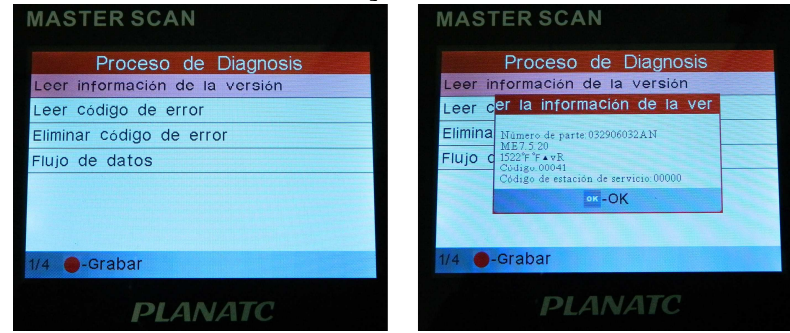

- Pressione  $\lceil \bullet \rceil / \lceil \bullet \rceil$  para ativar a página seguinte ou anterior ou pressione  $[\triangleleft]$ / $[\triangleleft]$  para selecionar os itens desejados e  $[\triangleleft]$ . - Pressione  $[$ <sup> $\epsilon$ s $\circ$ </sup> $]$  para voltar ao menu principal.

# **PI ANATC**

#### **5.3. Histórico de revisão.**

 Esta função é usada para analisar os Dados ao Vivos gravados, DTC e congelar a imagem.

- No menu principal, selecione [Reproduc...] e pressione [<sup>or</sup>] para confirmar e teremos a tela a seguir:

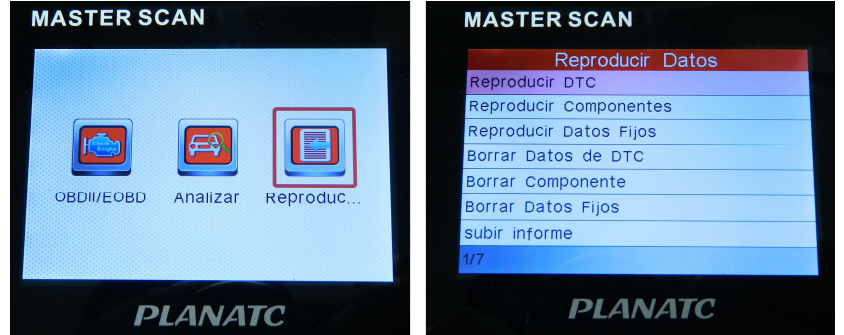

### **6. Configurações.**

- Selecione [Ajustes] no menu principal e pressione  $[<sup>o</sup>$ 8], o sistema entrará na tela seguinte:

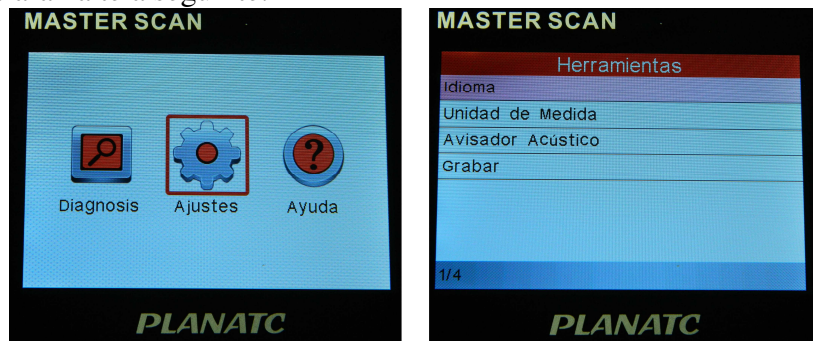

#### **6.1. Idiomas.**

- Esta opção permite que defina o idioma da interface do usuário.

- Escolha [Idioma] e pressione [<sup>ox</sup>] para confirmar, a tela irá entrar na interface de seleção de idioma. Use  $[\bullet] / [\bullet]$  para escolher o idioma desejado e pressione [66] para salvar as alterações.

# **PLANATC**

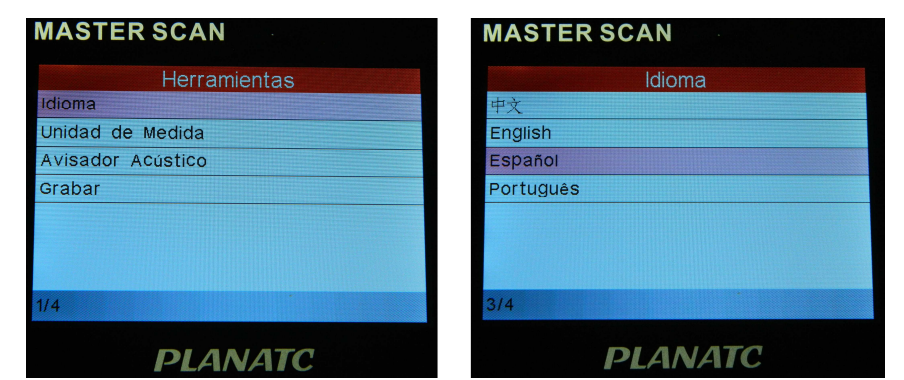

### **6.2. Definir unidades.**

- Esta opção permite configurar unidade de medida.
- Escolha [Unidad de Medida] e pressione [<sup>os</sup>] para confirmar.

- Na tela configuração da unidade, use o botão  $[\triangleleft]$ / $[\triangleleft]$  para escolher a unidade desejada e pressione [<sup>ox</sup>] para salvar.

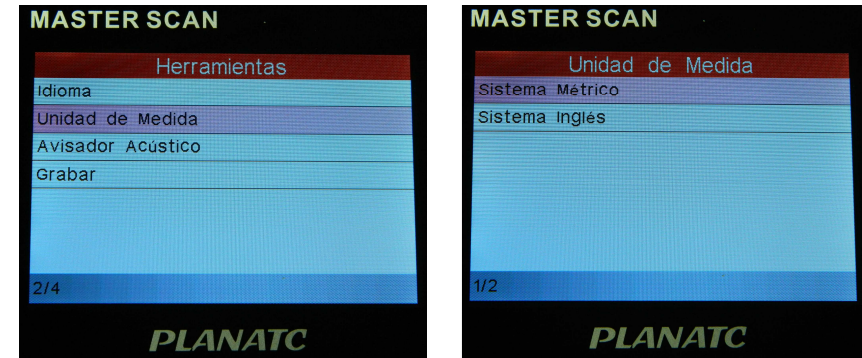

#### **6.3. Sinais Sonoro.**

- Este é usado para ativar ou desativar (On/Off) da campainha.
- Escolha [Avisador Acústico] e pressione [<sup>os</sup>] para confirmar.
- Pressione  $[\cdot \cdot]$  para alternar entre ligado e desligado.
- Pressione [<sup>[sc]</sup>] para sair desta tela.

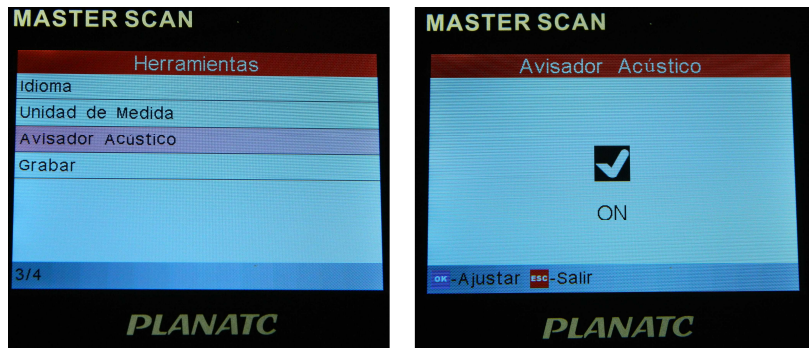

#### **6.4. Gravar.**

- Este é usado para ativar ou desativar (On/Off) a gravação.
- Escolha [Grabar] e pressione  $[<sup>o</sup>$ g para confirmar.
- Pressione  $[\cdot \cdot]$  para alternar entre ligado e desligado.
- Pressione [<sup>660</sup>] para sair desta tela.

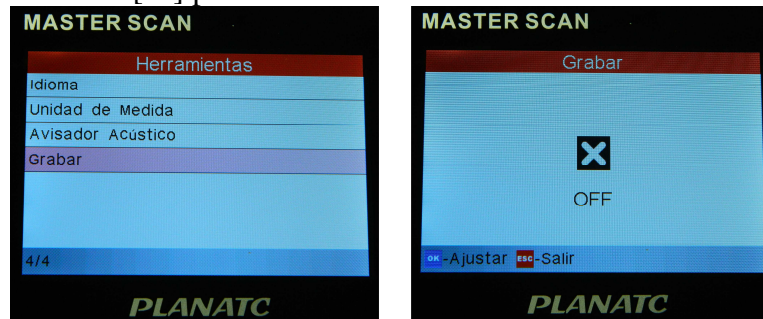

### **7. Ajuda.**

 - Este menu permite visualizar informações sobre o dispositivo e introdução OBD. No menu principal, selecione [Ayuda] e [<sup>ox</sup>].

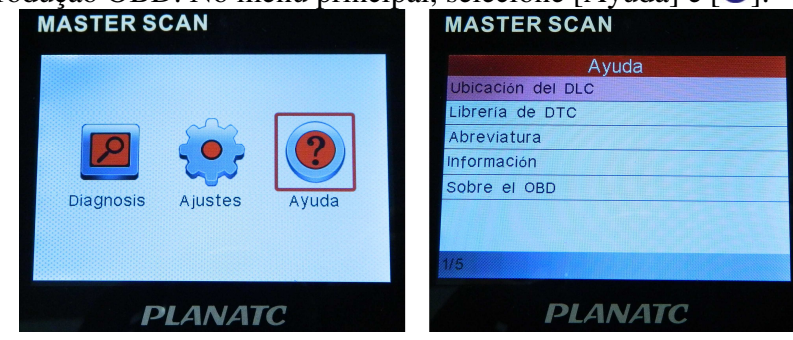

# **PLANATC**

### **7.1. Informações de localização de DLC.**

**-** Na figura temos: selecione [Ubicacion del DLC] e pressione [<sup>or</sup>] para visualizar a localização do DLC no veículo.

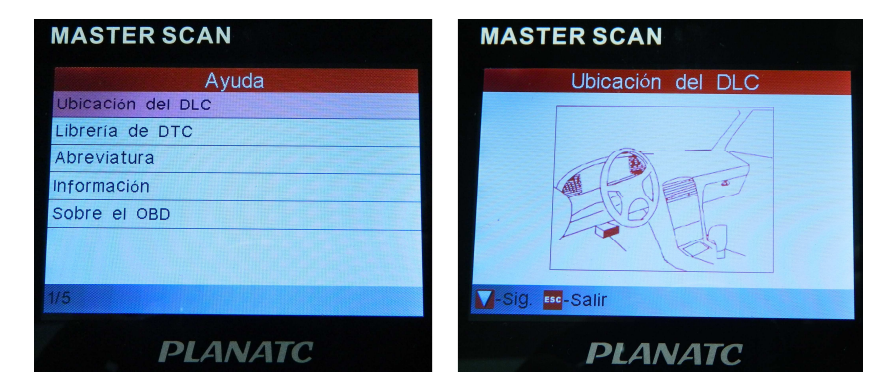

### **7.2. Bibliotecas de Falhas (DTCs).**

- Na figura temos: selecione [Libreria de DTC] e pressione [<sup>og</sup>] para entrar na tela seguinte:

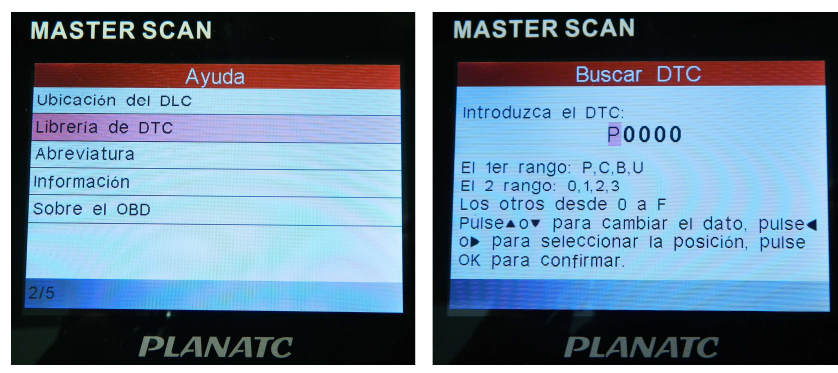

- Pressione  $\lceil \bullet \rceil / \lceil \bullet \rceil$  para mover a barra em destaque para a outra posição e  $[\bullet] / [\bullet]$  alterar o valor, pressione  $[\bullet]$  a tela exibirá a definição de DTC.

### **7.3. Siglas.**

- Na figura temos: selecione [Abreviatura] e pressione [<sup>o3</sup>] para entrar na lista de palavras.

# **PIANATC**

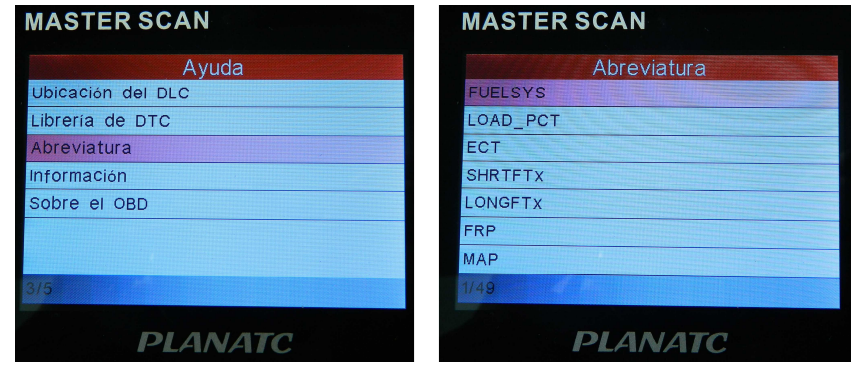

- Pressione [V]/[V] para ativar a página seguinte ou anterior e  $[\bullet]$ / $[\bullet]$  para realçar item, em seguida pressione  $[\bullet]$  a tela exibirá a definição da sigla.

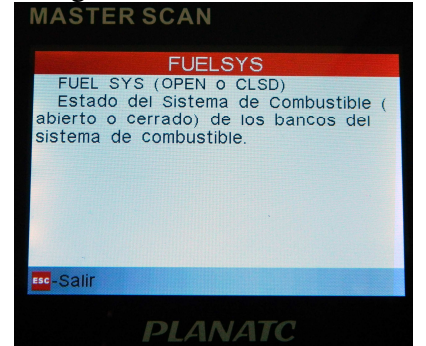

#### **7.4. Informações do sistema.**

- Na figura temos: selecione [información] e pressione [<sup>o3</sup>] para visualizar a informações relacionada ao MasterScan.

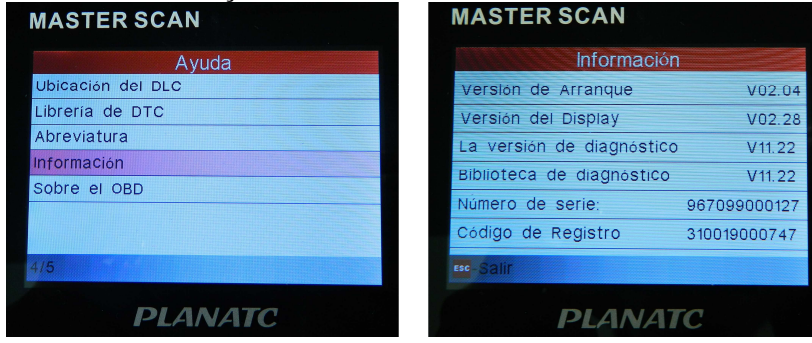

# **PLANATC**

Nota: É altamente recomendável anotar o número de série e o código do registro.

#### **7.5. Sobre o OBD.**

- Esta opção permite ter um conhecimento geral da interface OBD.

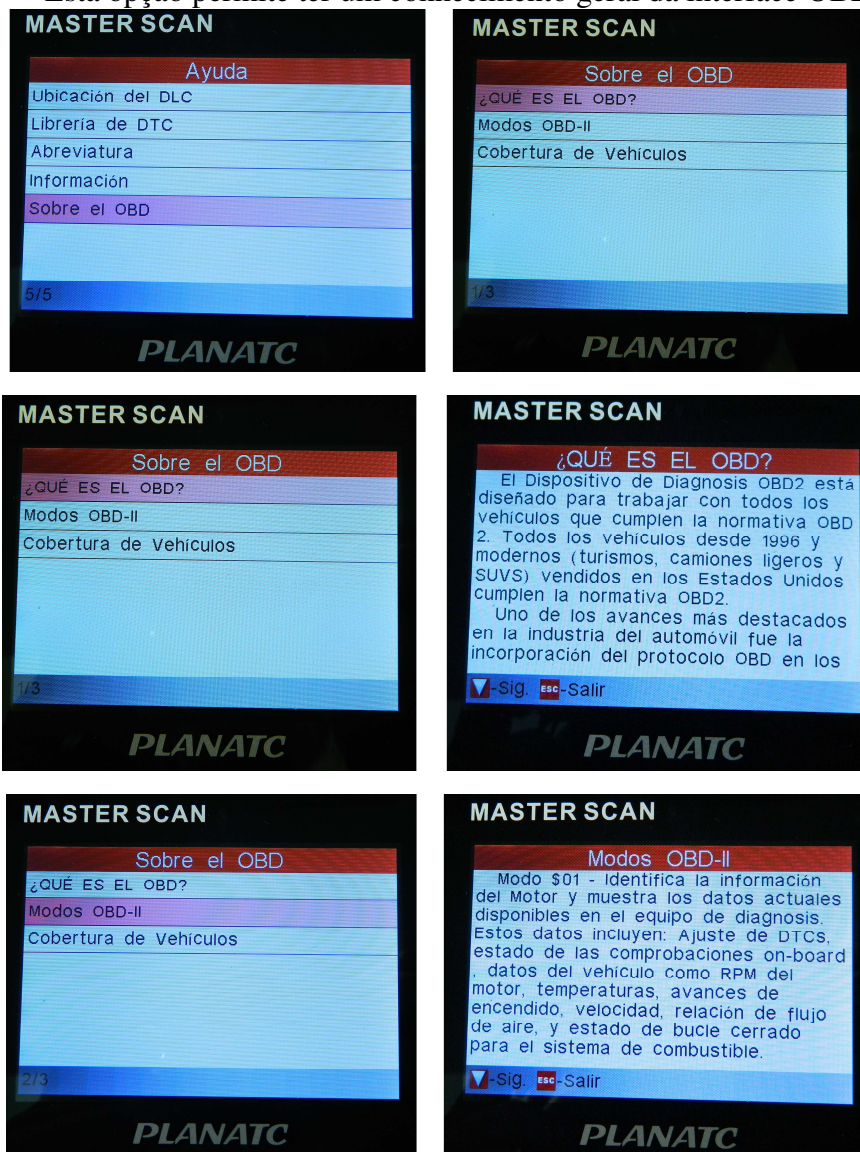

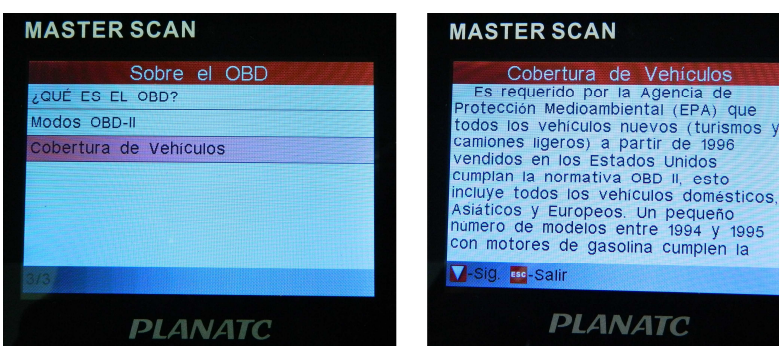

#### **8. Atualização.**

#### **Requisitos do hardware:**

- Um computador com acesso a Internet.
- O TF leitor/gravador de cartões e o cartão TF a ser atualizado.

#### **8.1. Atualização de Software.**

 Conecte o leitor de cartão com cartão TF no Computador e instale o programa.

#### **Conexões.**

- a) Insira o cartão TF no leitor de cartão;
- b)Conecte uma extremidade do cabo USB ao leitor de cartão, e a outra extremidade na porta USB do computador.

### **Instalar programa de Drive de leitor de cartão TF**

 Você não precisa instalar o programa do Driver, se o sistema operacional do seu computador for o Windows Me / 2000 / XP, Mac OS 9.x / Mac OS X ou Linux 2.4.x, mas tem que instalar, se o sistema operacional for o Windows 98.

A interrupção pode ser causada pelas seguintes razões, durante o processo de atualização. Por favor, tente novamente depois de resolver o problema.

1)Leitor de cartão TF é mau conectado ao computador ou o programa da unidade do cartão TF está instalado incorretamente;

2)Espaço em TF não é suficiente;

### 3)Outros Motivos.

#### **Comece a atualização de software**

1. Depois de copiar com êxito a versão mais recente do software para cartão TF, desconecte o cabo USB do seu Computador.

**PLANATC** 

- 2. Retire o cartão TF do leitor de cartão TF e inseri-lo no slot para cartão TF do Master Scan.
- 3. Uma vez que uma versão atualizada for encontrada, uma caixa de mensagem solicitando a atualização irá aparecer na tela do Master Scan.
- 4. Clique em "OK" para iniciar a atualização e uma barra de progresso irá aparecer. Ele pode demorar alguns minutos para concluir atualização, caso seu arquivo de pacote de atualização seja muito grande, por favor, aguarde.

### **9. FAQ (Perguntas Frequentes).**

9.1. O sistema interrompe quando efetua leitura nos dados ao vivo. Qual é a razão?

 **- Não. Pode ser causada por um conector com mau contato, desligue o MasterScan e conecte firmemente o conector e ligue-o novamente.** 

9.2. A tela da unidade principal pisca no começo da ignição do motor?

  **- Causada por uma perturbação eletromagnética, e este é um fenômeno normal.** 

9.3. Não há resposta quando se comunica com o computador de bordo?

 **- Por favor, confirme a voltagem correta da fonte de alimentação e verifique se o acelerador foi fechado, a transmissão está em ponto morto, e a água está na temperatura adequada.** 

9.4 Por que existem tantos códigos de falha?

 **- Normalmente é causado por problema de aterramento ou falha do circuito.** 

# **Atenção.**

 - Desligue a ignição antes de desconectar o conector do aparelho.

- Segue uma tabela de aplicação, junto com o manual, que é apenas um guia de referência, que poderá não ser aplicada em veículos similares com o mesmo tipo de central eletrônica, isto é, poderá haver veículos da tabela descrita, com a mesma central eletrônica, e não comunicar-se com o equipamento de diagnóstico, ou comunicar-se somente algumas funções disponíveis no mesmo. Isso pode acontecer quando um determinado veículo descrito na tabela estiver com alguma modificação: de sistema, sensores, local dos conectores utilizados ou ano de fabricação, alterações feitas pelos fabricantes dos veículos ou pelo próprio mercado de reparação independente, que tenham ocorrido após o desenvolvimento do sistema pela empresa. Com isso a PLANATC não se responsabiliza por eventuais problemas de diagnósticos descritos, lembrando que os equipamentos, softwares foram exaustivamente testados em vários veículos nacionais e importados do mesmo tipo e módulos descritos na tabela.

**Observação: Todos os dados, fotos, figuras e características do produto/manual podem ser alterados sem aviso prévio.** 

**Assistência técnica consulte o nosso Site: www.planatc.com.br**

# **PLANATC**

# **Certificado de Garantia.**

**MasterScan**

**Nº**

Oferecemos garantia de fábrica contra defeitos de fabricação, e assistência técnica permanente em maior parte do Brasil. A Planatc arcará com os custos do conserto em garantia desde que o produto seja enviado a uma assistência técnica autorizada, sendo os custos de transporte responsabilidade do consumidor, de acordo com os termos da garantia.

#### **Perderão todo e qualquer direito à garantia os produtos que:**

- O defeito apresentado for ocasionado pelo uso indevido ou em desacordo com o seu manual de instruções;

- O produto for alterado, violado ou consertado por pessoa não autorizada;

 - O aparelho for conectado a fonte de energia (rede elétrica, baterias, pilhas, etc) de características diferentes da recomendada e/ou não forem observadas as especificações e recomendações deste manual;

- Manuseio/Uso indevido do equipamento;

 - Choques mecânicos (quedas ou impacto), contato com solventes ou umidade extrema;

 - Conexões, reguladores de pressão, manômetro, mangueiras engates danificados;

 - Presença de líquido nas placas. O produto sofrer com a umidade, maresia, aquecimento excessivo, ou aqueles causados por agentes da natureza e acidentes.

- O número de série adulterado ou rasurado.

Caso ocorram dificuldades em solicitações e realizações de garantia ou necessidade de contato com o suporte técnico, favor contatar-nos através dos telefones abaixo:

- Suporte Direto na fábrica (Garantia / Troca): Telefone: (11) 2141-4864 / 98966-9215 E-mail: assistenciatecnica@planatc.com.br;

 - Suporte Técnico de Scanner: Telefone: (11) 2141-4851 E-mail: suportescanner@planatc.com.br;

 - Suporte Técnico Demais Produtos: Telefone: (11) 3804-1576 / 3804-1592 / 98966-9227.

 - Horário de Atendimento: Segunda à Sexta-Feira, das 08h15min às 12h e das 13h às 17h48min.